## **Guía práctica de Emprendimiento Formulario Digital en Gmail**

Para crear un formulario en Gmail necesitaras la cuenta de correo electrónico que se creó la clase pasada, y seguir paso a paso el siguiente procedimiento.

1. Abrir el correo electrónico en gmail [\(www.gmail.com\)](http://www.gmail.com/).

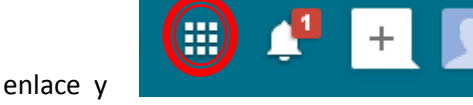

- 2. Luego que estés dentro de la cuenta vas a buscar el siguiente enlace y dar clic en Drive.
- 3. Pantalla y características de drive

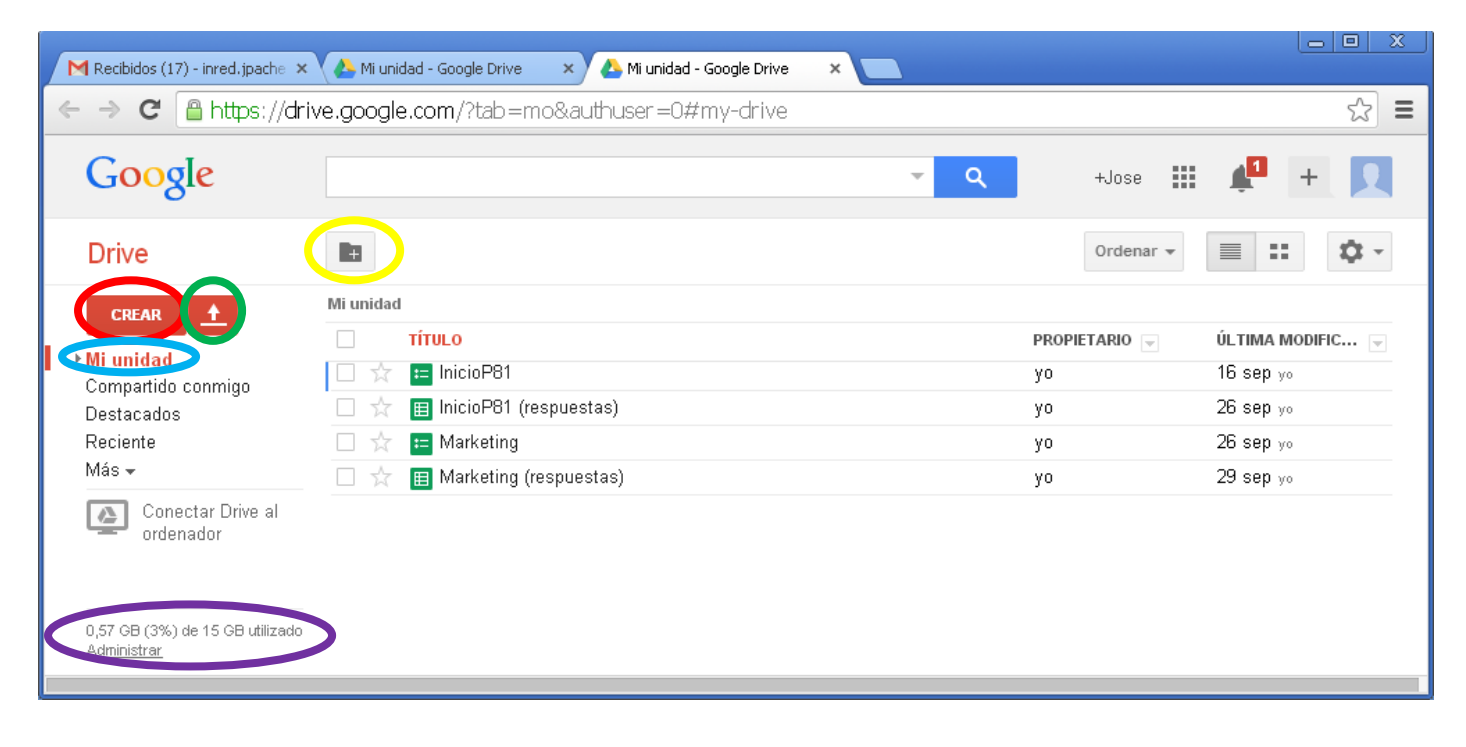

**En este comando podrás crear un archivo nuevo a tu gusto, como son: Hoja de Cálculo, Documento, Presentación y Formulario, el último es el que van a utilizar.** 

**En esta opción podrás cargar archivo existente desde disco duro o dispositivo extraíble. Acá quedaran guardados los archivos o carpetas que estés utilizando. Con esta opción podrás crear carpeta para ordenar tus archivos.**

**El espacio que dispones en la cuenta para cargar tus archivos.**

4. Vamos a dar clic en crear y luego en la opción formulario.

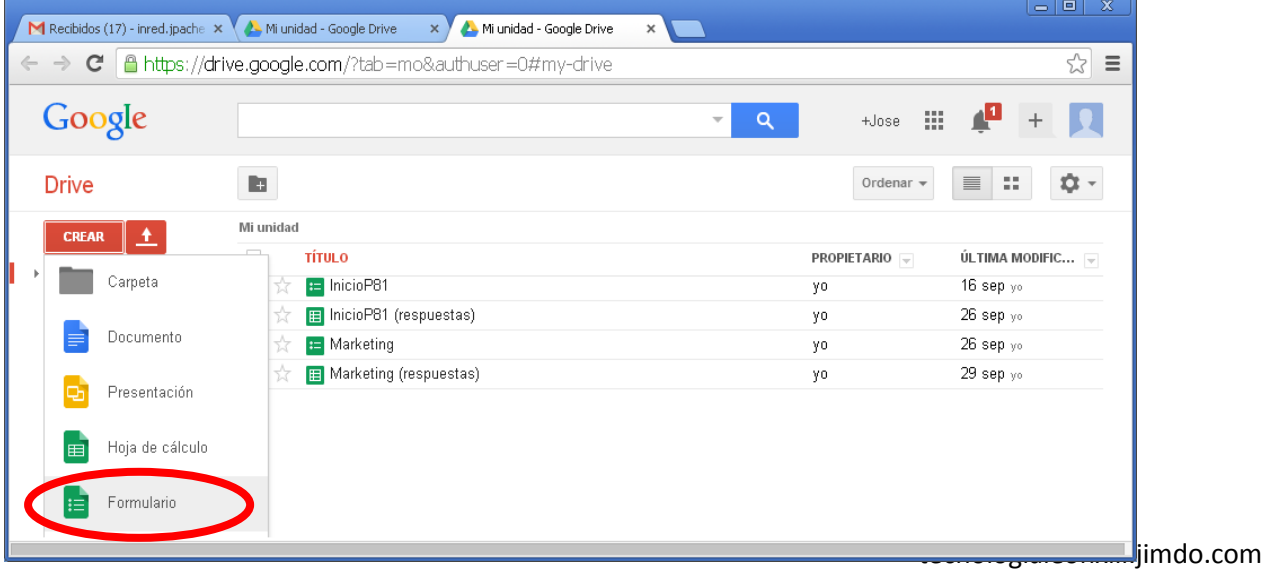

5. Al dar clic en formulario se abre la siguiente ventana en la cual debes digitar un nombre para el formulario y elegir el tema que más te guste, luego aceptar.

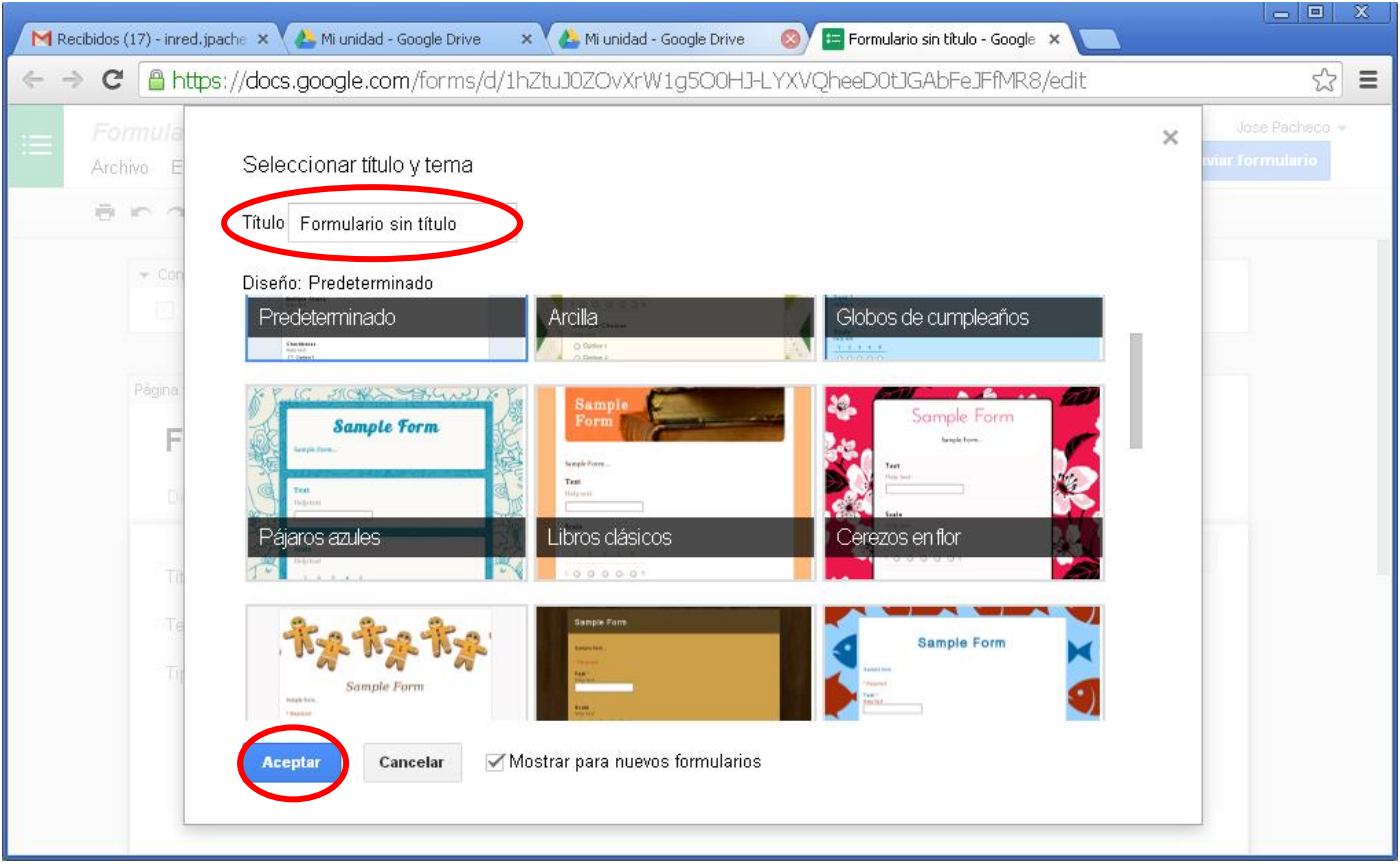

6. Luego de haber digitado el nombre y tema, al dar clic en aceptar se mostrara la siguiente ventana, la cual se explicara para que diseñes tu propio formulario.

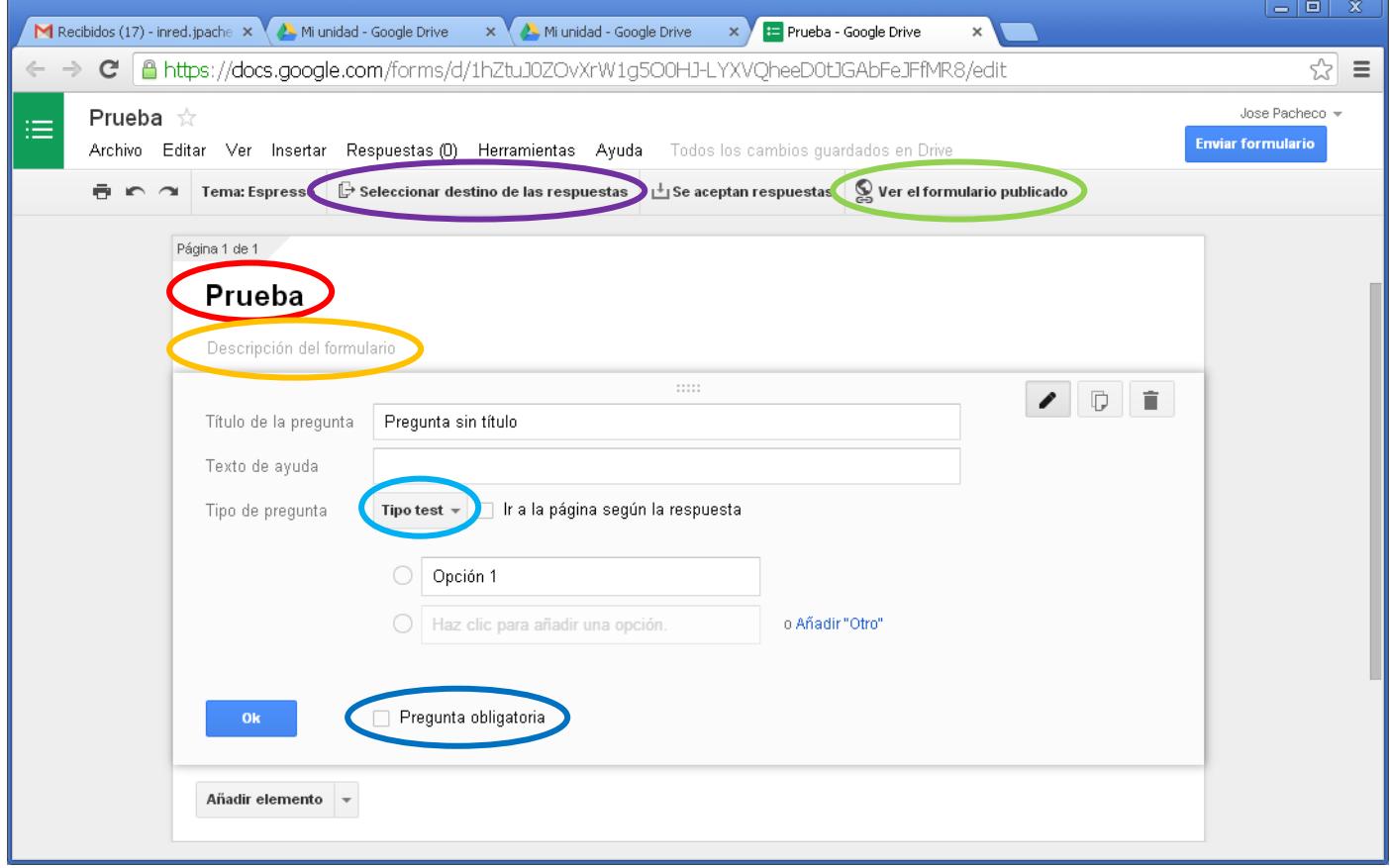

## **Este cuadro de texto es utilizado para digitar el título del formulario que se quiere mostrar al público.**

**En esta parte podrás describir brevemente de que se trata el formulario.**

**Muestra en una nueva pestaña del navegador como está quedando tu formulario.**

**Al dar clic en esta opción puedes seleccionar un archivo existente o crear uno para que allí se alojen las respuestas, en este caso vamos a utilizar una hoja de cálculo.**

**Al habilitar esta opción obliga a la persona que este diligenciando el formulario a digitar la respuesta.**

**Esta opción es utilizada para variar las opciones de respuesta que tiene la persona que está diseñando el formulario, contiene un menú desplegable en el cual podrás encontrar varios tipos de preguntas, de los cuales tienes que crear una por opción** *"Preguntas Claras, precisas y bien redactada"*

7. Una vez creado el formulario debes enviarlo para obtener el link que usaras para colgarlo en una página web, blog o ser enviado por correo electrónico, debes dar clic en la parte superior derecha donde esta **enviar formulario**, te mostrara una pantalla para que puedas copiar el link a utilizar, una vez que hallas copiado el enlace dar clic en **ok**.

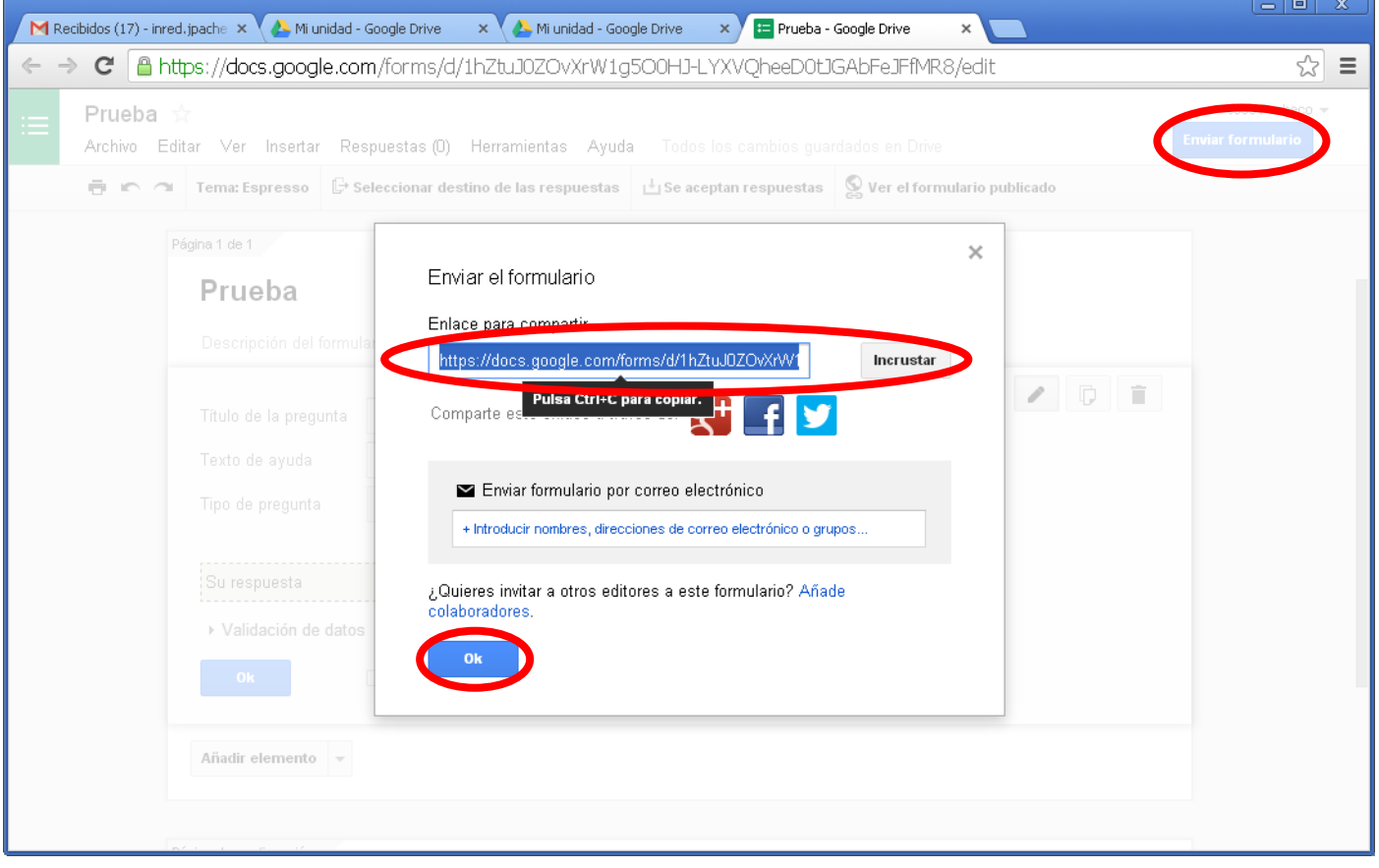

**8. Una vez terminada la actividad pega el enlace en el correo y envíalo a él docente [jfpacheco11@hotmail.com,](mailto:jfpacheco11@hotmail.com) con asunto 91, 92, 93, 94 dependiendo el grupo y en el cuerpo del mensaje el nombre de los integrantes.**

**Nota: no olvides sustentar el trabajo de la semana pasada (26 de Sept. de 2013)**

*"Toda lectura debe ir acompañada de meditación, es la única manera de encontrar en los libros lo que otros no supieron hallar en ellos" Levaye*